### **MODE OF PAYMENTS FOR CPF CONTRIBUTIONS/LATE PAYMENT INTEREST/COMPOSITION AMOUNT**

**Payment for CPF Contributions and Late Payment Interest:** 

### **CPF EZPay**

- 1. Go to *[cpf.gov.sg/employer](http://www.cpf.gov.sg/employer)*
- 2. Click on "*Login*"
- 3. Select "*CPF EZPay*"
- 4. Login with your Singpass
- 5. Key in your CPF Submission Number (CSN) and submit
- 6. Select "*CPF EZPay*"
- 7. Key in the Month and Year
- 8. Select "*Submit via Employee Database*" and enter contribution details
- 9. For payment of CPF late payment interest only, select "*Submit ad hoc CPF payments*" and proceed to the summary page to key in the interest amount
- 10. Select your pre-arranged payment mode with the Board

### **CPF EZPay Mobile**

#### **(Available for download from the Apple App Store or Google Play)**

- 1. Enter the CPF Submission Number (CSN), your NRIC and select the month/year that you are making CPF contributions for
- 2. Enter the contribution details and continue
- 3. For payment of CPF late payment interest only, leave the contribution details blank and continue to "Submission Summary" page
- 4. Key in the interest amount
- 5. Submit to proceed with payment

### **Payment for Composition Amount**

#### **Important notes for paying composition amount using PayNow QR:**

- 1. Please note that all payments (inclusive of any authoriser approval for Corporate bank account users) should be made using the unique PayNow QR code, before expiry on 23:59 hrs of the day the transaction is submitted.
- 2. Payments will be refunded if (i) transfers made directly using CPFB's UEN without PayNow QR details, (ii) payments with tampered details after scanning the PayNow QR code, (iii) multiple payments made to same PayNow QR code.

#### **Steps to make payment (Refer to detailed visual guide below for your reference)**

- 1. Go to *[cpf.gov.sg/employer](http://www.cpf.gov.sg/employer)*
- 2. Click on "*Login*"
- 3. Select "*Other employer services*"
- 4. Login with your Singpass
- 5. Key in the CSN and click "*Proceed*"
- 6. Under Browse digital services, click "*Make payment*" under Composition amount payment
- 7. Read and accept the Terms of Use. Click on "*Start*" to begin
- 8. Click on "*Retrieve details*"
- 9. Select the Offer number and click on "*Next*"
- 10. Enter your contact details and click on "*Next*"
- 11. Review the details. Read and accept the Terms and Conditions before submission
- 12. Complete the PayNow QR payment

Please inform your case officer once all outstanding CPF contributions, late payment interest and composition amount are paid. If you have an outstanding Court Hearing, your attendance in Court would still be required as the Court has not dispensed with your attendance and would only do so upon confirmation of full settlement and composition of the case.

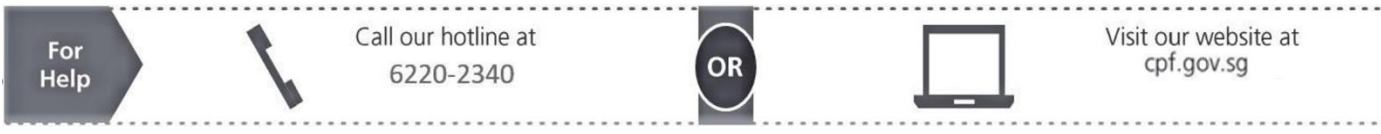

# **Detailed Visual Payment Method Guide**

### **Step 1 & Step 2 : Go to [cpf.gov.sg/employer](http://www.cpf.gov.sg/employer) and click on "Login"**

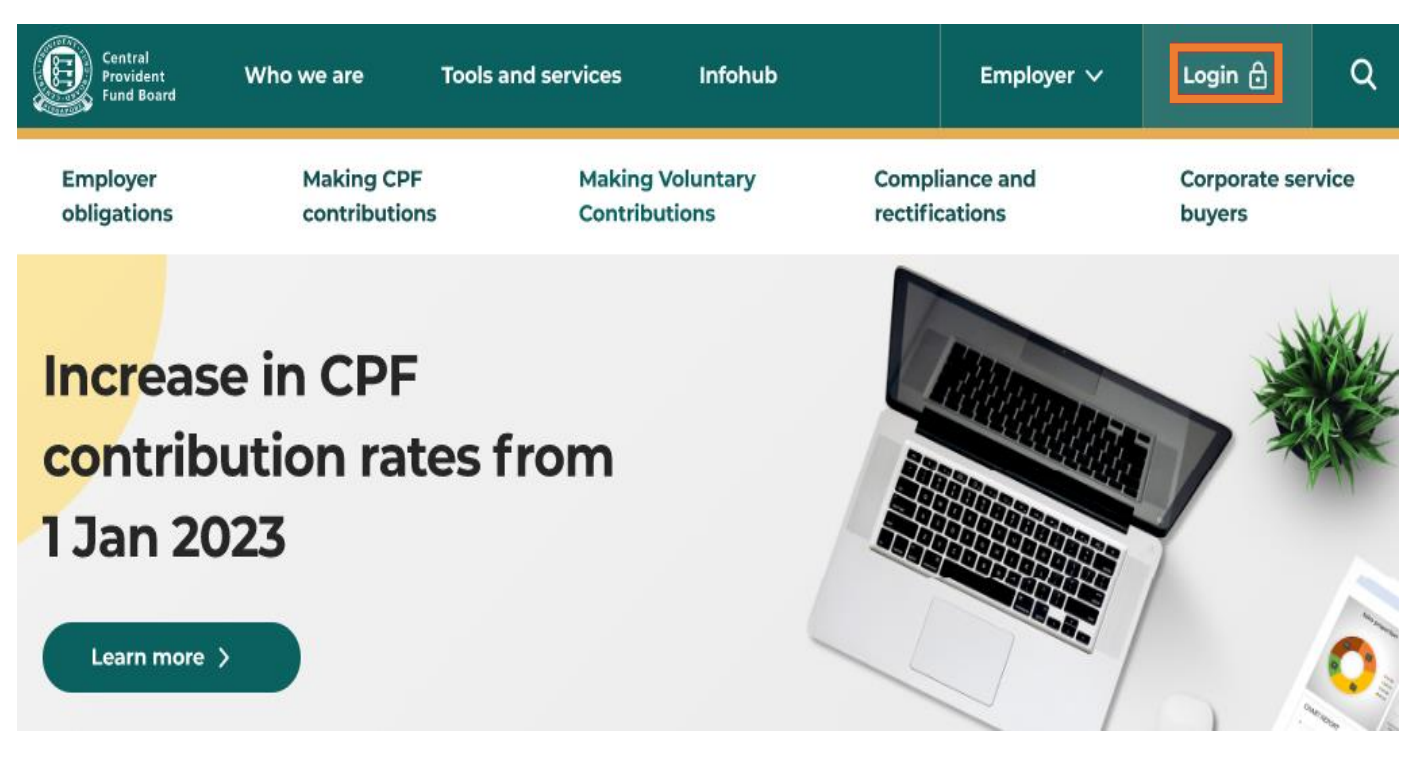

### **Step 3: Select "Other employer services"**

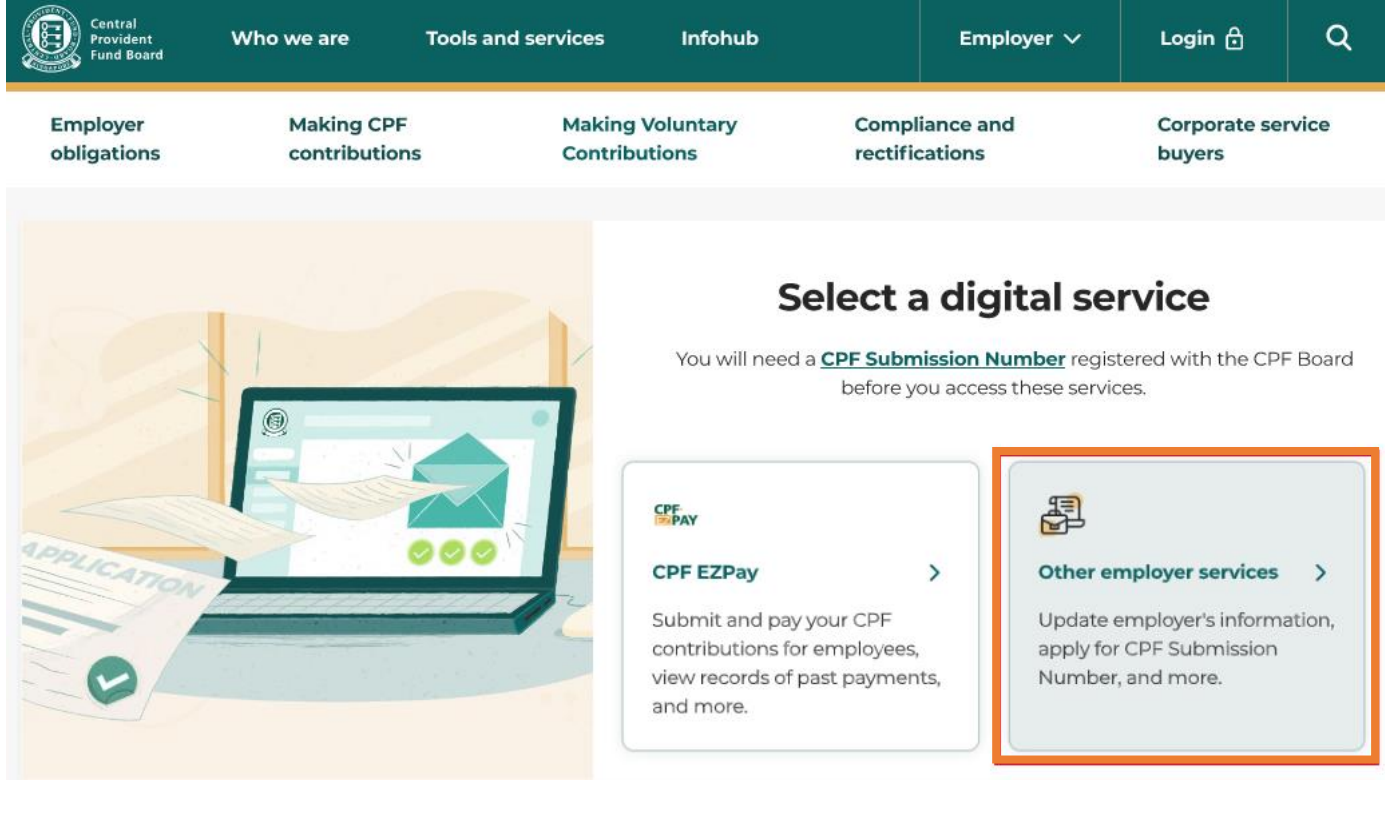

### **Step 4: Login with your Singpass**

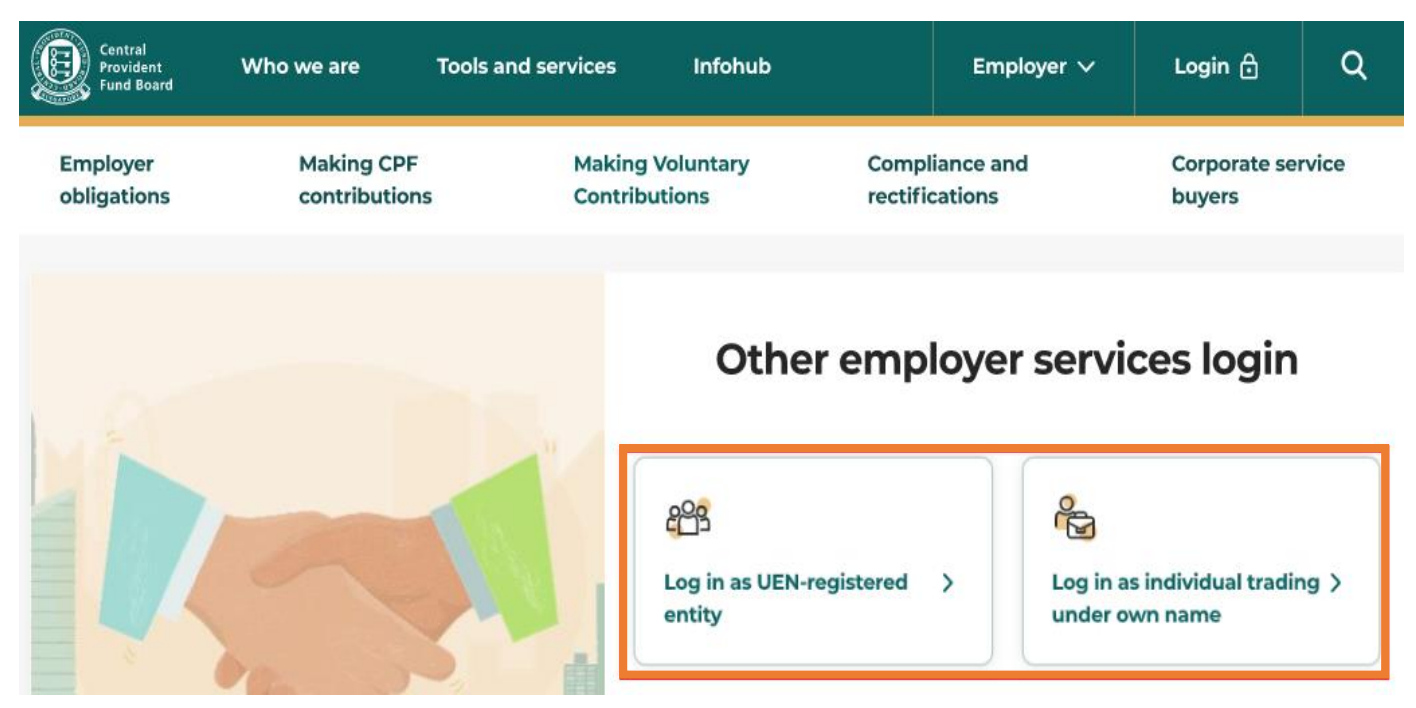

### **Step 5: Key in the CSN and click "Proceed"**

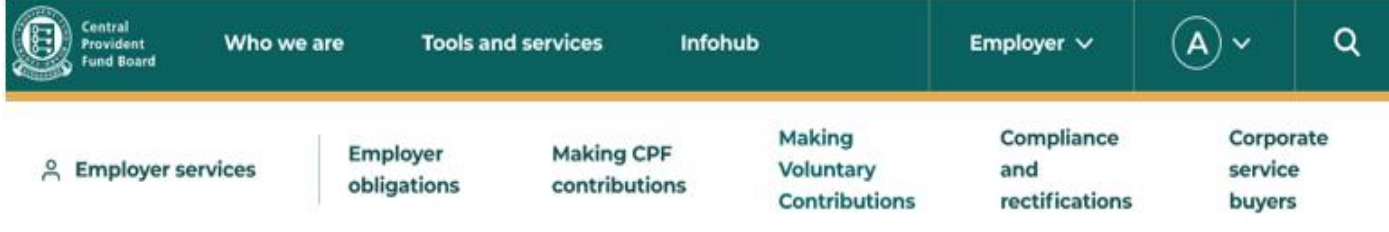

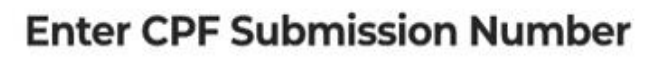

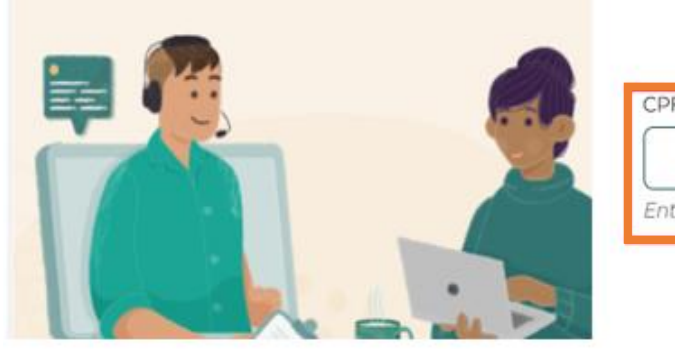

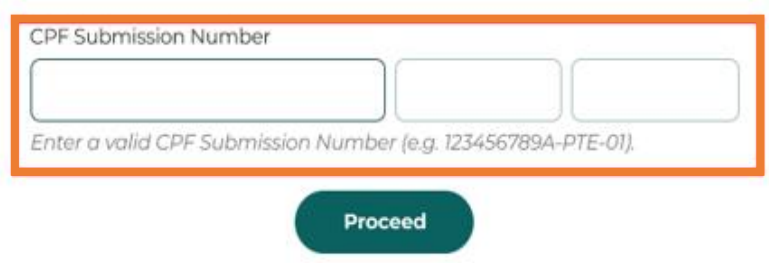

**Step 6: Under Browse digital services, click "Make payment" under Composition amount payment**

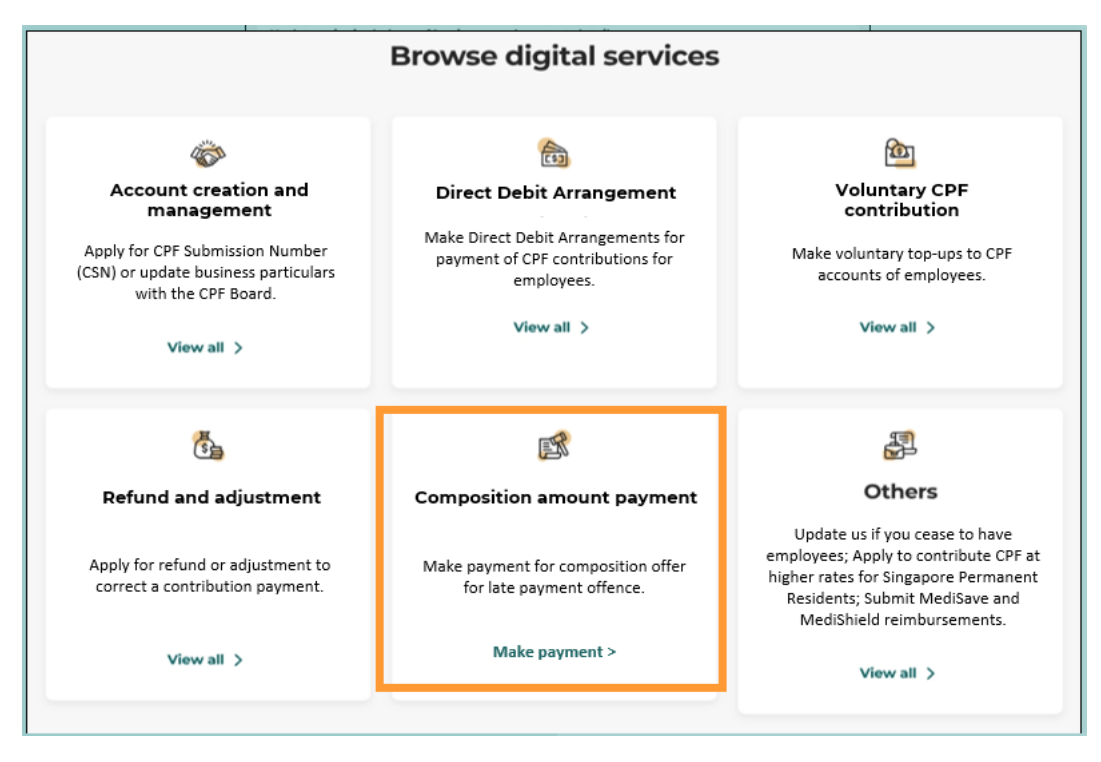

**Step 7: Read and accept the Terms of Use. Click on "Start" to begin**

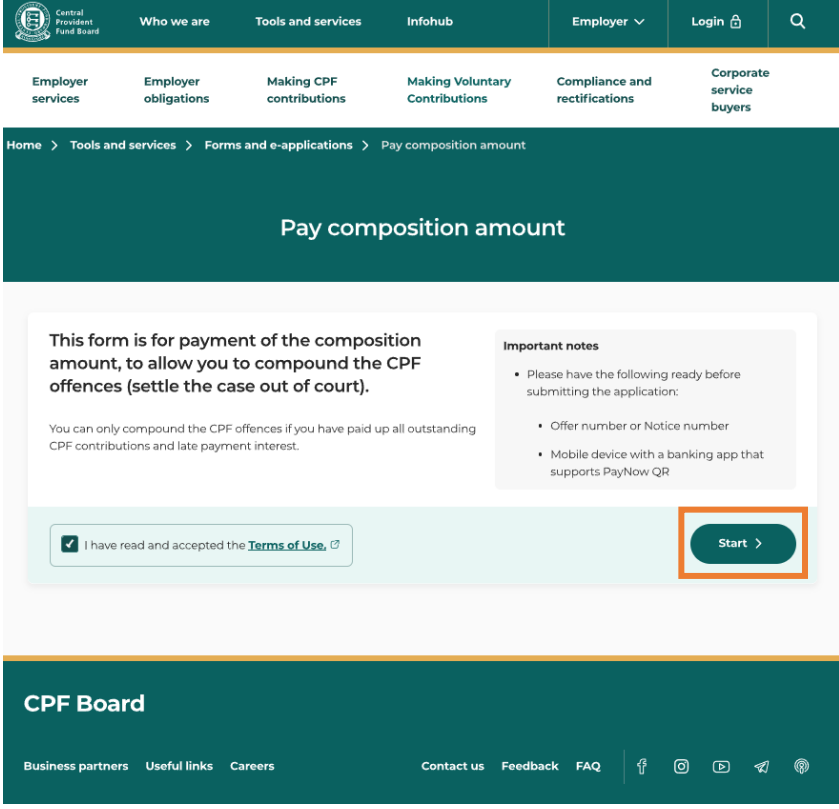

# **Step 8: Click on "Retrieve details"**

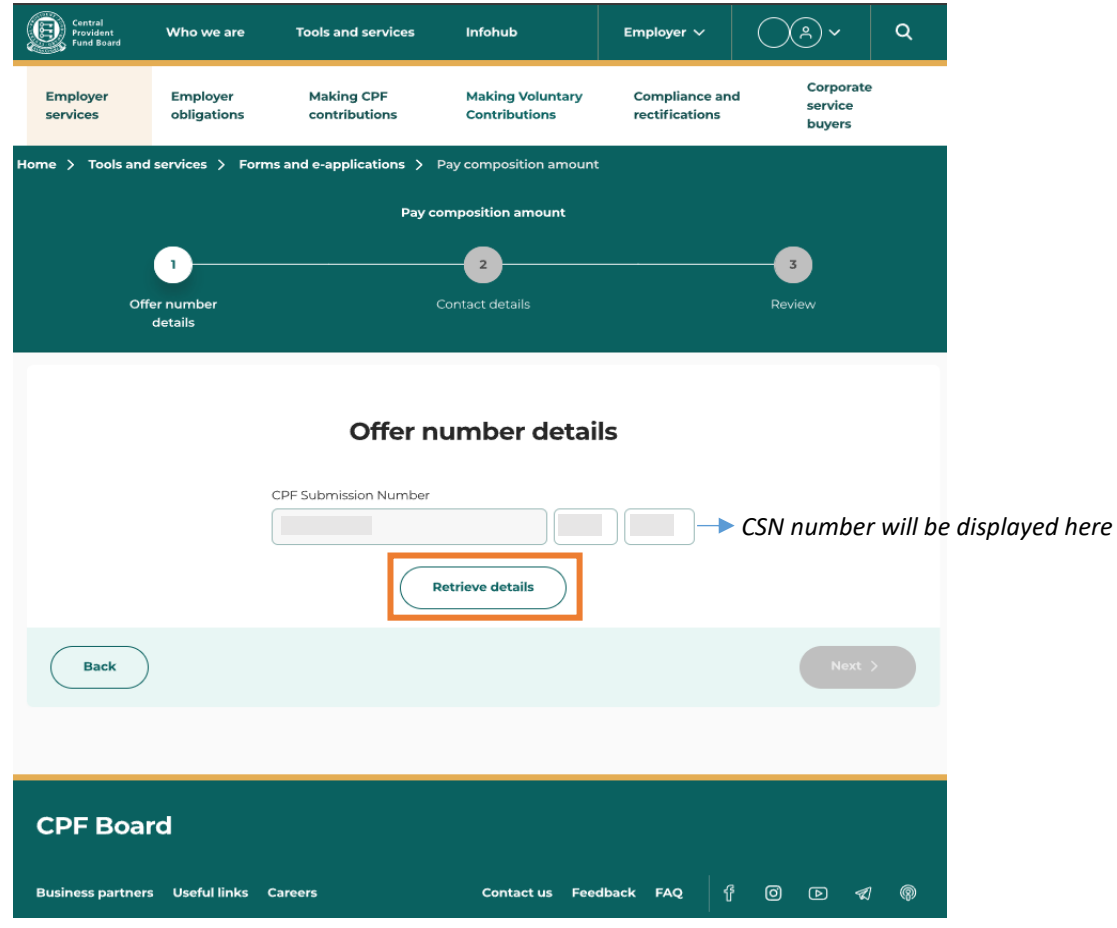

# **Step 9: Select the Offer number and click on "Next"**

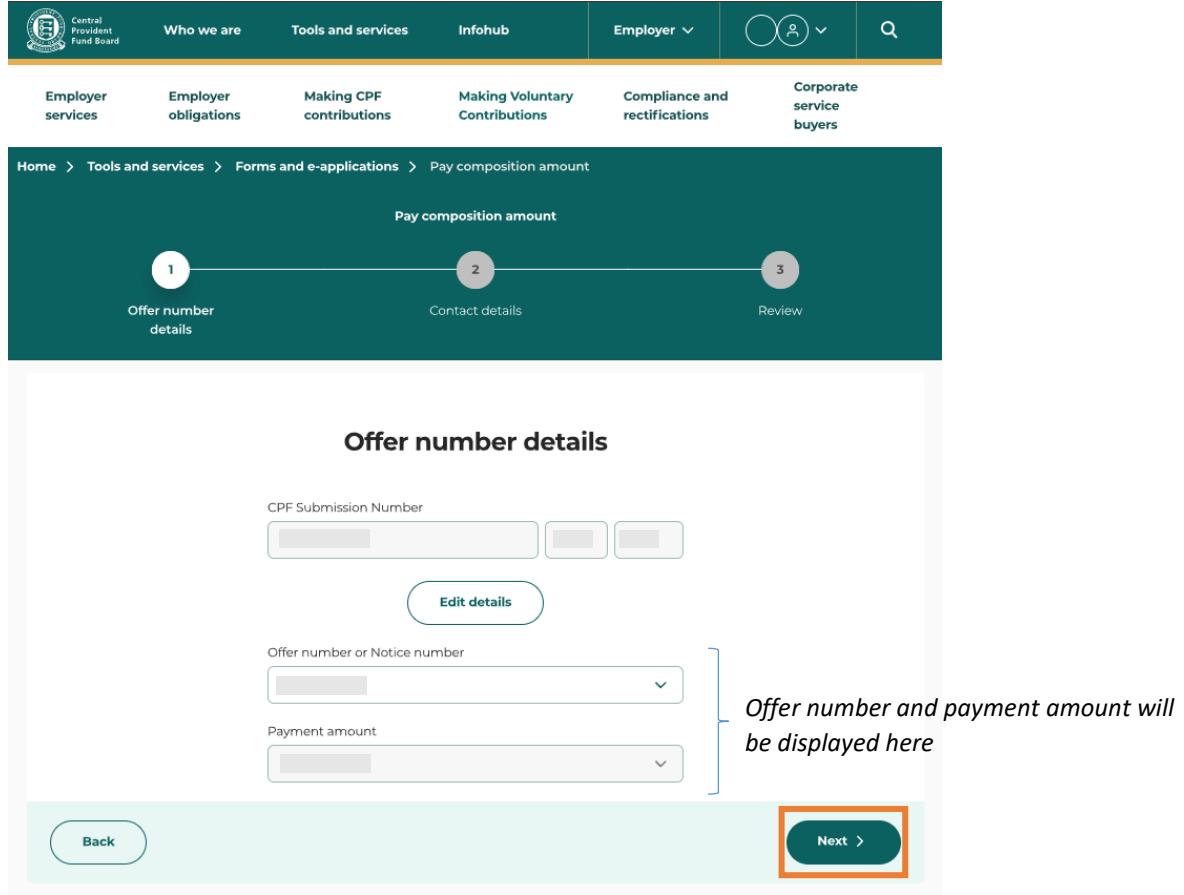

# **Step 10: Enter your contact details and click on "Next"**

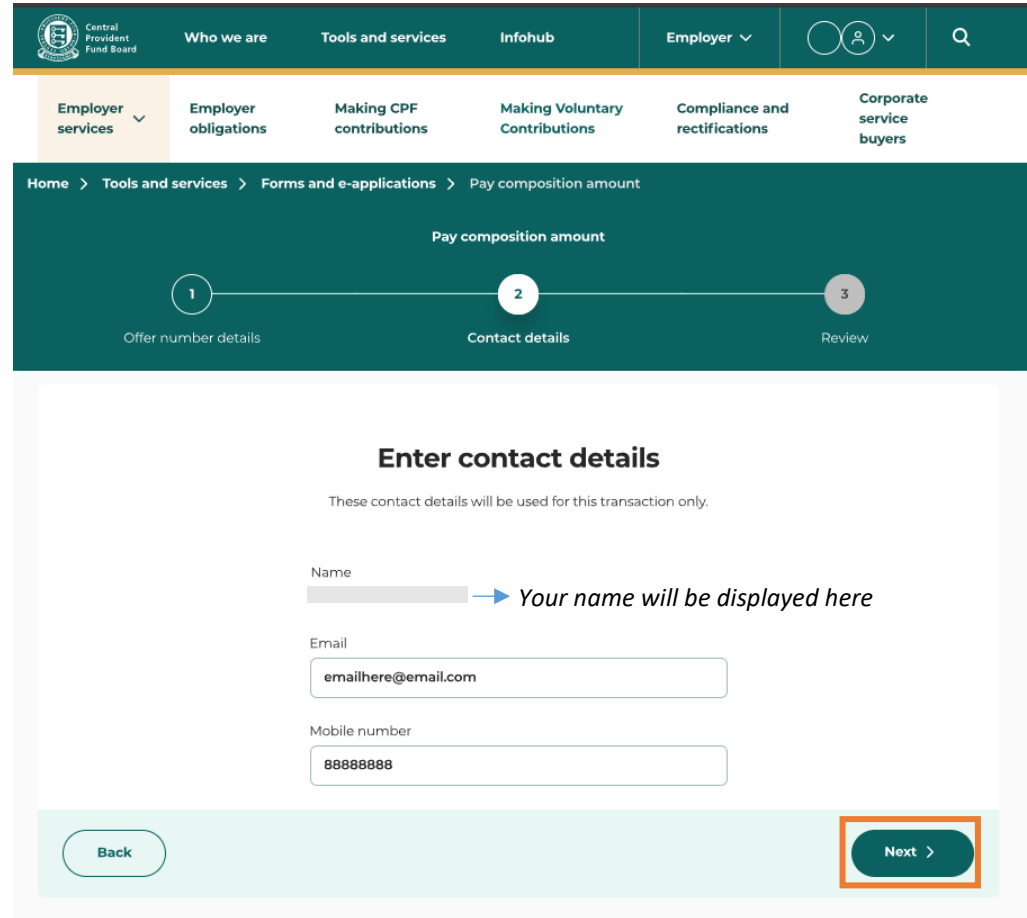

# **Step 11: Review the details. Read and accept the Terms and Conditions before submission.**

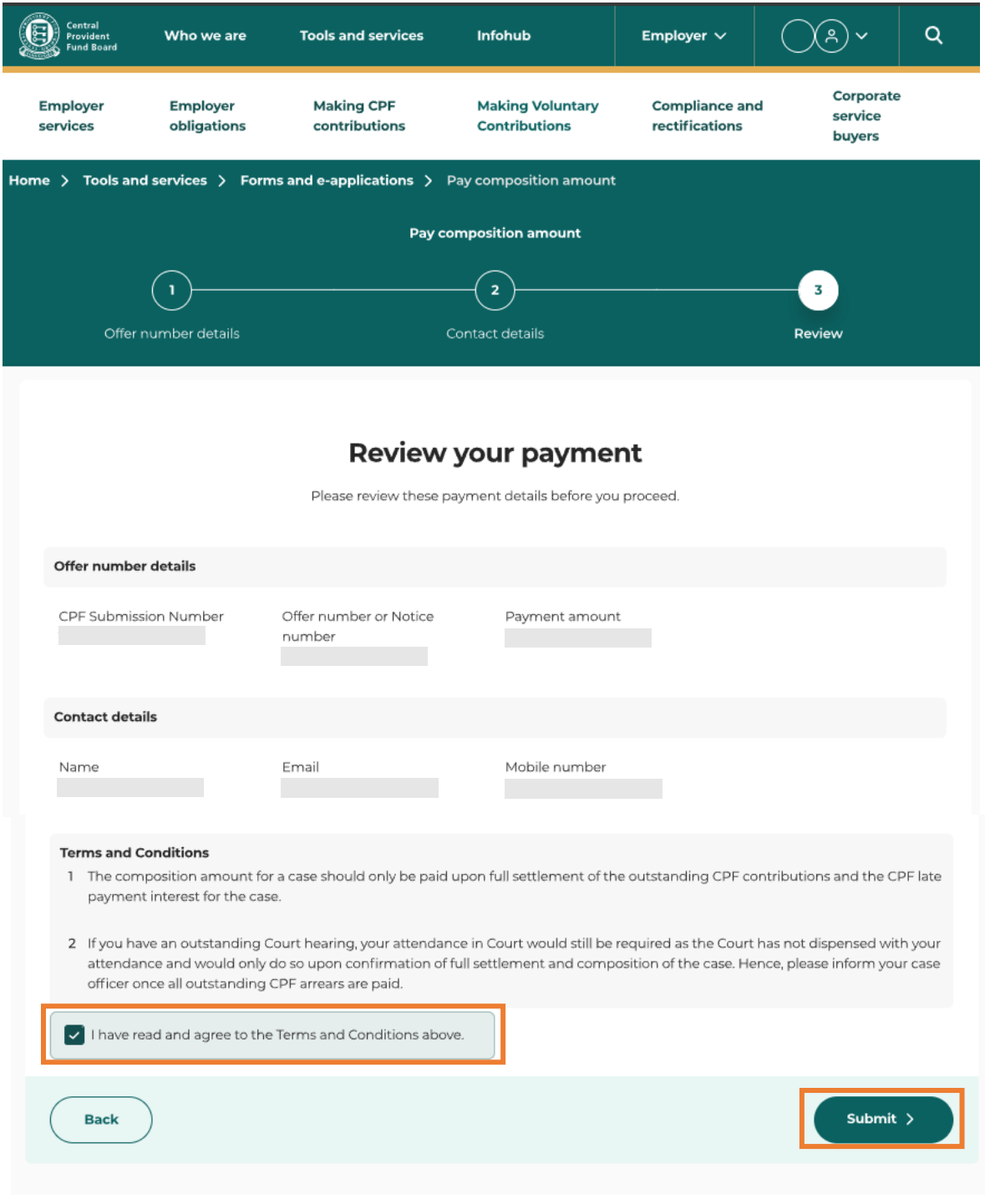

# **Step 12: Complete the PayNow QR payment**

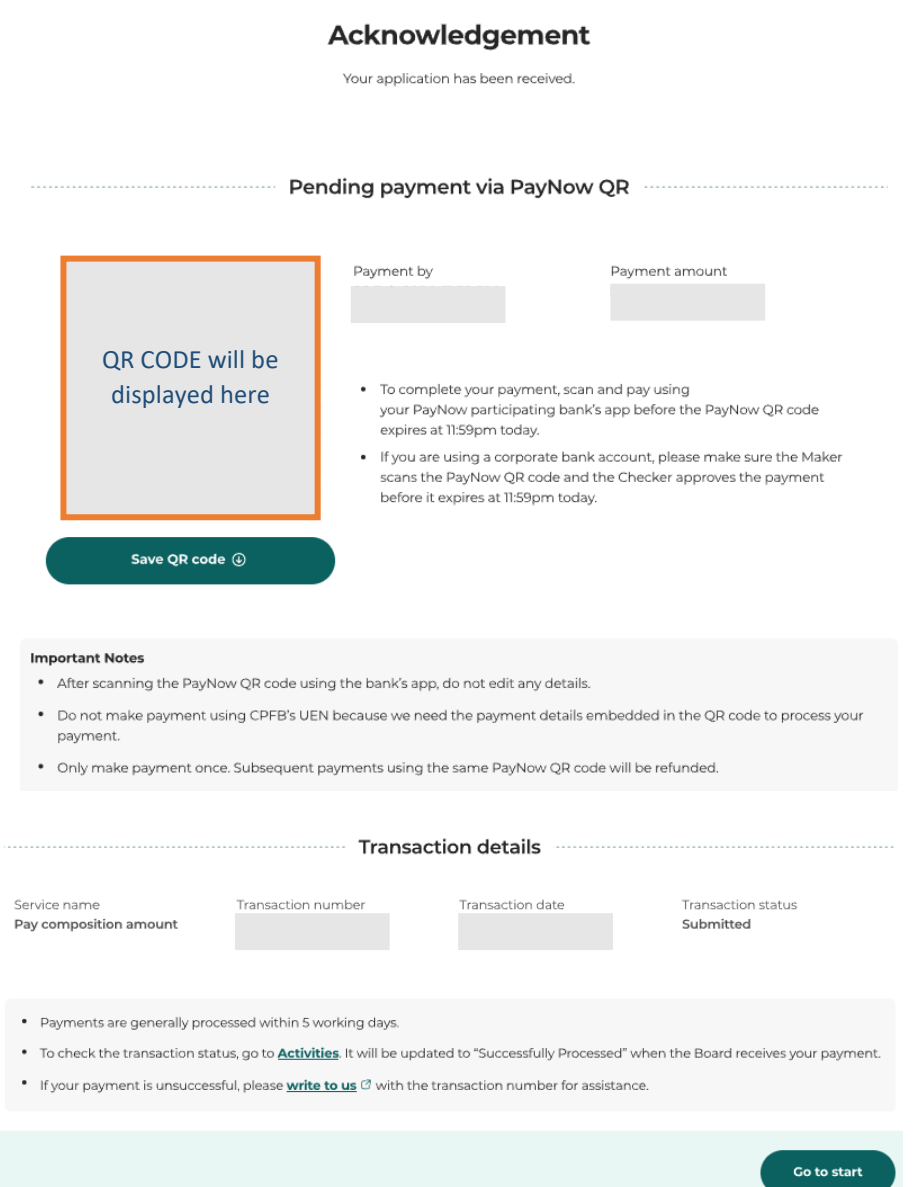